# **מדריך למשתמש Dell SE2717H/SE2717HX/SE2717HR**

**מס' דגם: HR2717SE/HX2717SE/H2717SE דגם רגולטורי: Hc2717SE**

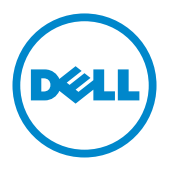

# **הערות, זהירות ואזהרות**

**הערה:** "הערה" מציינת מידע חשוב בעזרתו תוכל לייעל את השימוש במחשב.

**זהירות:** זהירות פירושה נזק אפשרי לחומרה או אבדן נתונים אם לא תקפיד למלא אחר ההנחיות.

**אזהרה: אזהרה מציינת אפשרות של נזק לרכוש, פציעה או מוות.**

**\_\_\_\_\_\_\_\_\_\_\_\_\_\_\_\_\_\_\_\_\_\_\_\_\_**

**3 - 2019 מהדורה 05A**

**המידע במסמך זה עשוי להשתנות ללא הודעה מראש. Inc Dell 2019–2016© . כל הזכויות שמורות.**

העתקה בצורה כלשהי של החומר ללא אישור בכתב של .Inc Dell אסורה בתכלית האיסור.

 $Microsoft$ :Dell Inc. סימנים מסחריים שבשימוש בטקסט זה: Dell והלוגו DELL הם סימנים מסחריים של ו-Windows הם סימנים מסחריים או סימנים מסחריים רשומים של Microsoft Corporation בארה"ב ו/או במדינות אחרות, *Intel הוא סימן מסחרי רשום של Intel Corporation* בארה"ב ובמדינות אחרות; ו-ATI הוא סימן מסחרי של .Inc ,Devices Micro Advanced. STAR ENERGY הוא סימן מסחרי רשום של הסוכנות האמריקנית להגנת הסביבה. כשותפה ב-Inc Dell ,STAR ENERGY קבעה כי המוצר עומד בהנחיות ליעילות האנרגיה של STAR ENERGY.

סימנים מסחריים וסימנים רשומים אחרים עשויים להופיע במסמך זה והם מתייחסים לחברות שטוענות לבעלות עליהם או למוצרים שלהן. לחברת Inc Dell. אין כל עניין קנייני בסימנים מסחריים ובשמות מסחריים פרט לאלה שבבעלותה.

# תכולה

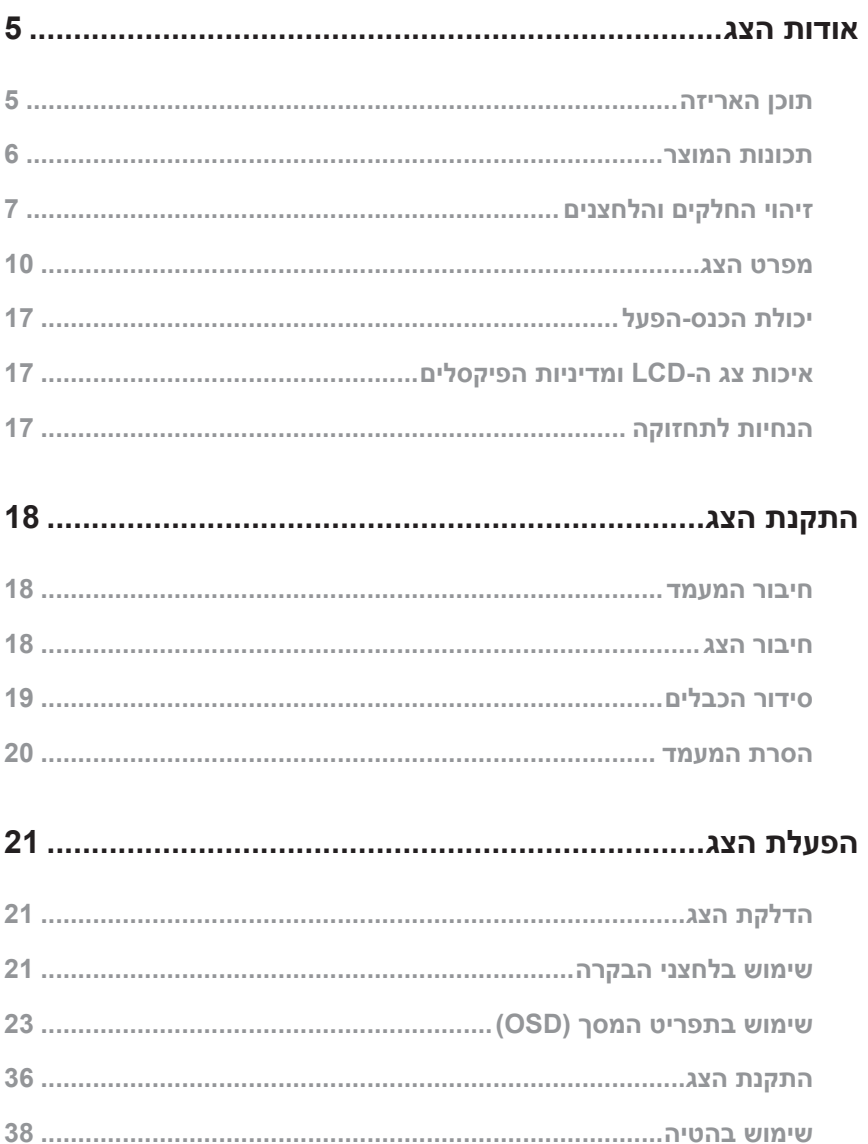

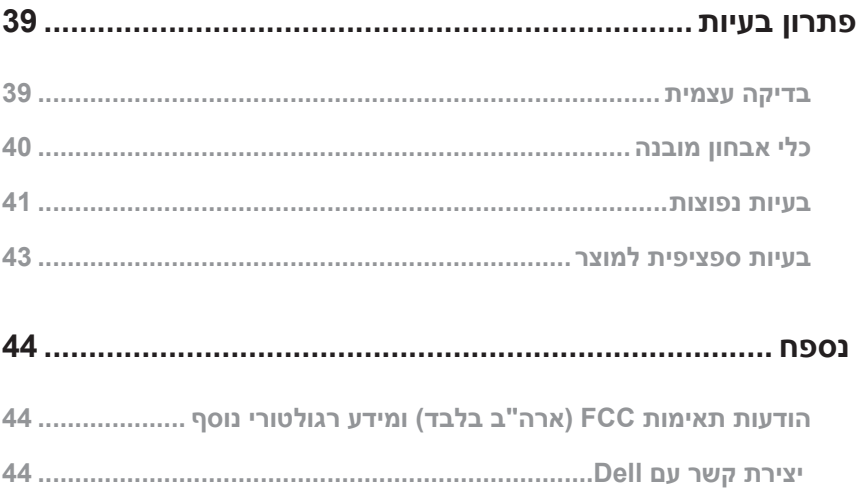

# **אודות הצג**

### **תוכן האריזה**

<span id="page-4-0"></span>הצג שרכשת מגיע עם כל הרכיבים המוצגים בהמשך. ודא שקיבלת את כל החלקים. אם משהו חסר, פנה אל [יצירת קשר עם](#page-42-1) Dell לקבלת מידע נוסף.

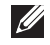

**הערה:** חלק מהפריטים הם אופציונליים וייתכן שלא צורפו לצג. ייתכן שלא ניתן יהיה להשתמש בתכונות או במדיות מסוימות במדינות מסוימות.

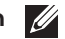

**הערה:** להתקנה עם כל מעמד אחר, עיין במדריך או בהראות להתקנת המעמד.

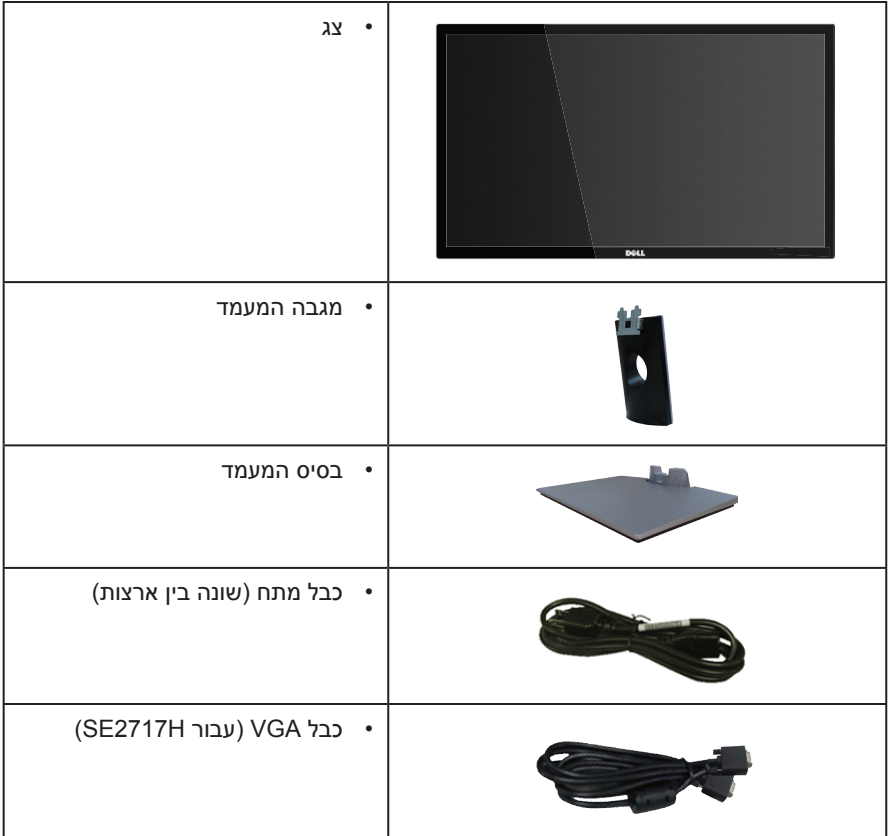

<span id="page-5-0"></span>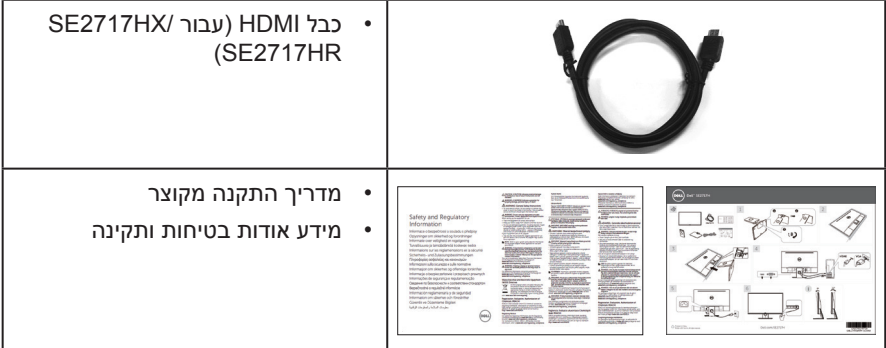

# **תכונות המוצר**

לצג השטוח **HR2717SE/HX2717SE/H2717SE Dell** יש מסך LCD, TFT עם מטריצה פעילה, ותאורה אחורית מסוג LED. תכונות הצג כוללות:

- **HR2717SE/HX2717SE/H2717SE**: שטח תצוגה של 68.6 ס"מ )27 אינץ'( )נמדד באלכסון(. רזולוציה 1920 1080 x, וכן תמיכת מסך מלא ברזולוציות נמוכות יותר.
	- זווית צפייה רחבה המאפשרת צפייה במצב ישיבה או עמידה, או תוך כדי תנועה מצד לצד.
		- חיבור VGA ו-HDMI המאפשרים לחבר אותו בקלות למערכות חדשות וישנות.
			- יכולת הכנס-הפעל, מותנית בתמיכה במערכת.
			- כוונון תפריט מסך (OSD) להגדרה קלה ולאופטימיזציה של המסך.  $\bullet$ 
				- תכונת Saver Energy לתאימות עם Star Energy.
					- חריץ נעילה לאבטחה.
					- צמצום כמות ה-PVC/BFR
					- זכוכית נטולת ארסן וכספית בפנל בלבד.
					- יחס ניגודיות דינמי גבוה (8,000,000:1).
				- הספק 0.3W במצב המתנה כאשר המכשיר במצב שינה.
			- מד אנרגיה מציג בזמן אמת את רמת האנרגיה הנצרכת על ידי הצג.
				- תומך בטכנולוגיית ™AMD FreeSync.
- נוחות ממוטבת לעיניים באמצעות מסך נטול הבהובים ותכונת ComfortView המקטינה למינימום את פליטת האור הכחול.

# **זיהוי החלקים והלחצנים**

### **מבט קדמי**

<span id="page-6-0"></span>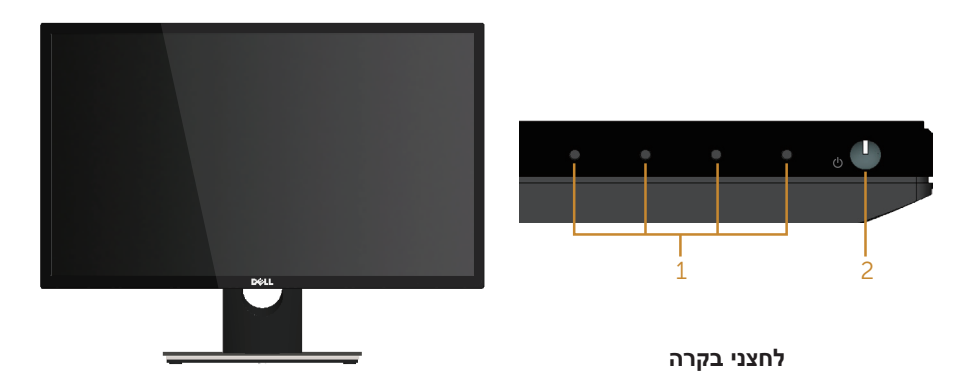

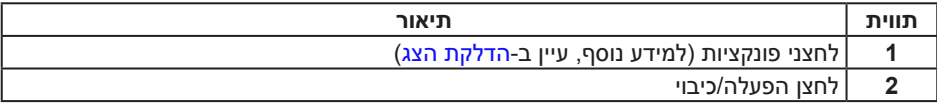

**הערה:** אם הצג כולל מסגרת מבריקה, מומלץ לשקול היטב היכן להניח אותו, כיוון שהמסגרת המבריקה עלולה להחזיר אור ממקורות אור ומשטחים בהירים בסביבת המסך.

#### **מבט מאחור**

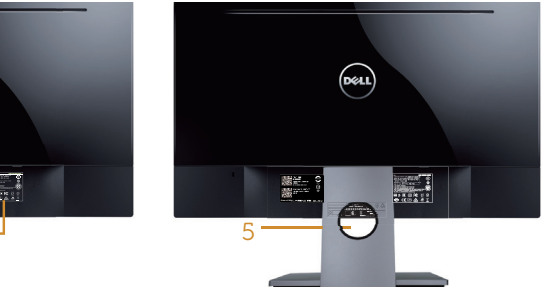

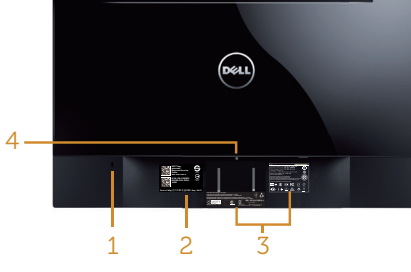

#### **מבט אחורי עם מעמד הצג**

#### **מבט אחורי ללא מעמד הצג**

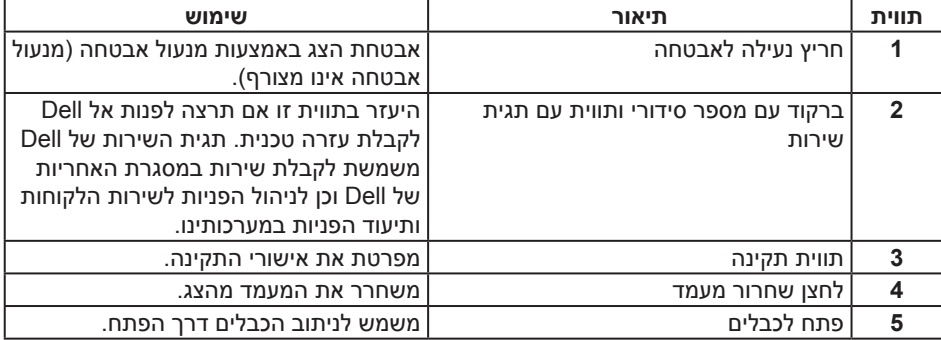

**מבט מהצד**

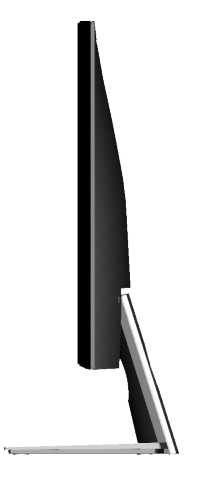

# **מבט מלמטה**

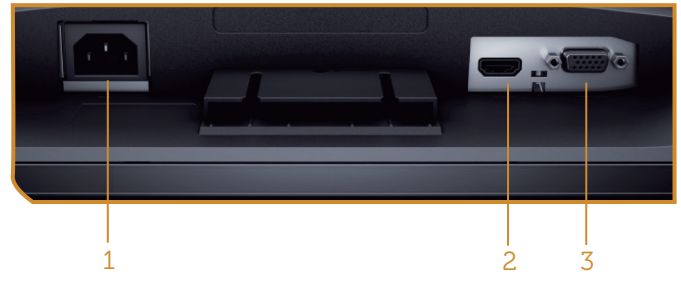

#### **מבט תחתון ללא מעמד הצג**

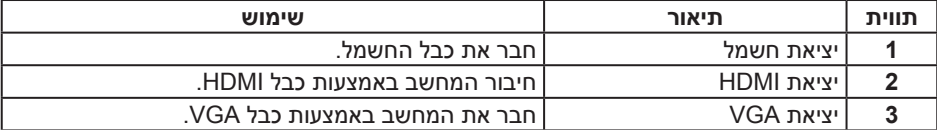

### <span id="page-9-1"></span>**מפרט הצג**

<span id="page-9-0"></span>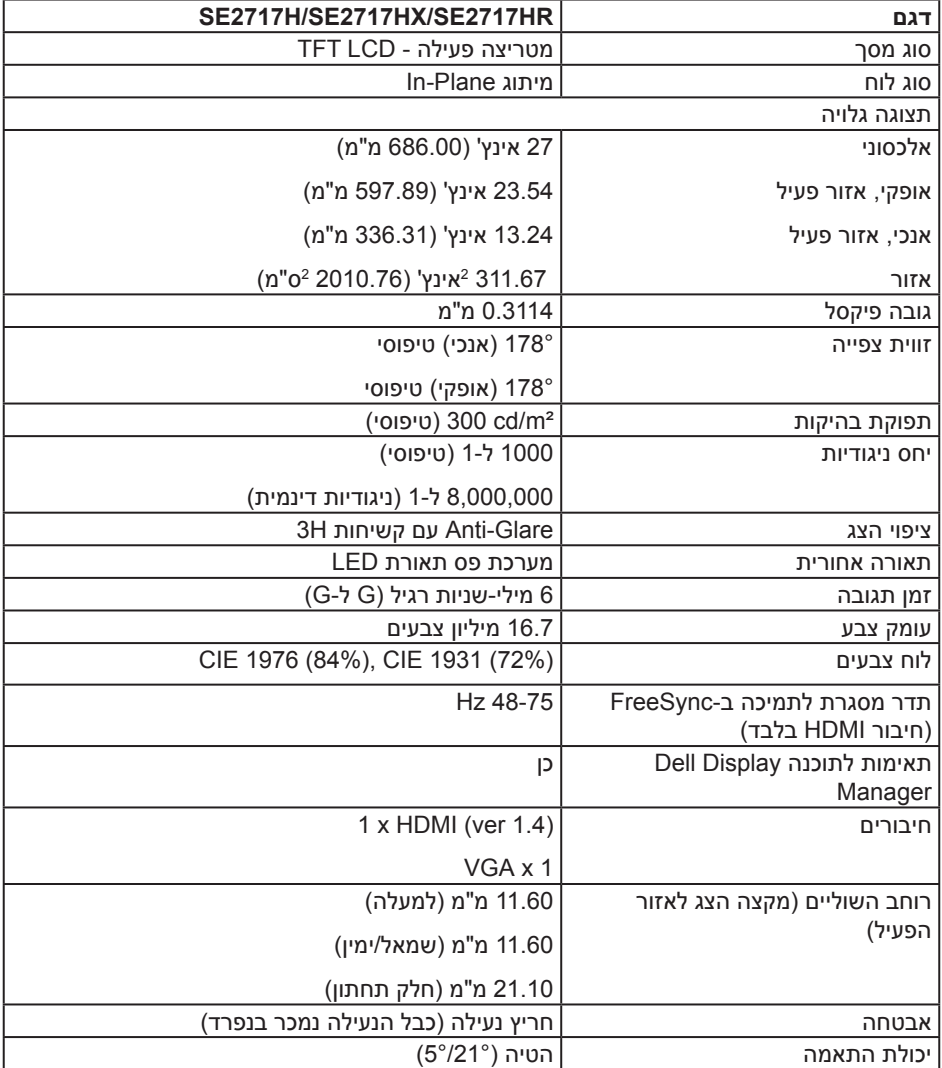

### **מפרטי רזולוציות**

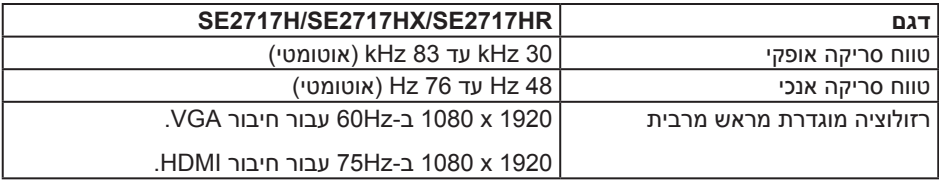

#### **מצבי וידאו נתמכים**

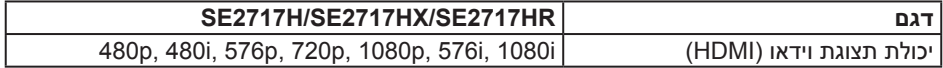

#### **מצבי תצוגה מוגדרים מראש**

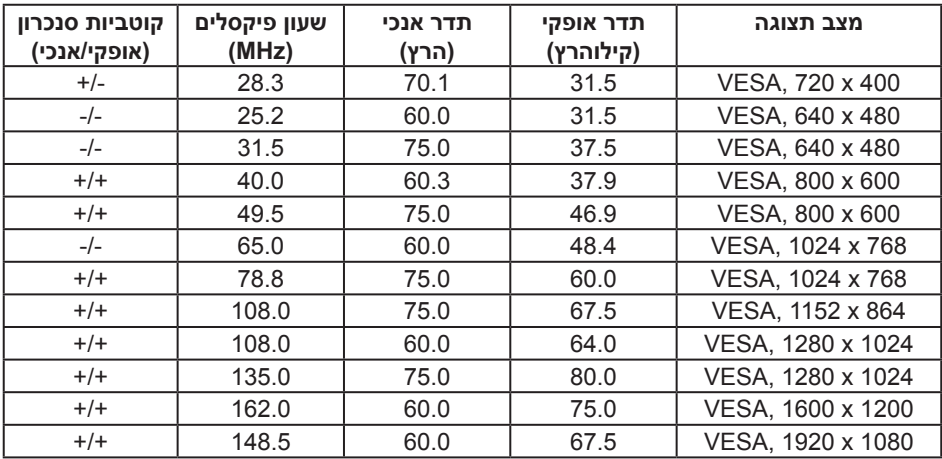

## **רשימת כרטיסי מסך התומכים ב-FreeSync**

עיין באתר של AMD לקבלת רשימת כרטיסי מסך התומכים ב-FreeSync.

<u>http://www.amd.com/en-us/innovations/software-technologies/technologies-</u><br>gaming/freesync

### **מפרטים חשמליים**

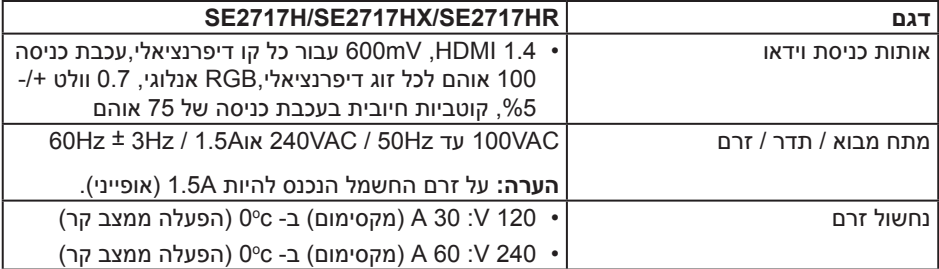

#### **מאפיינים פיזיים**

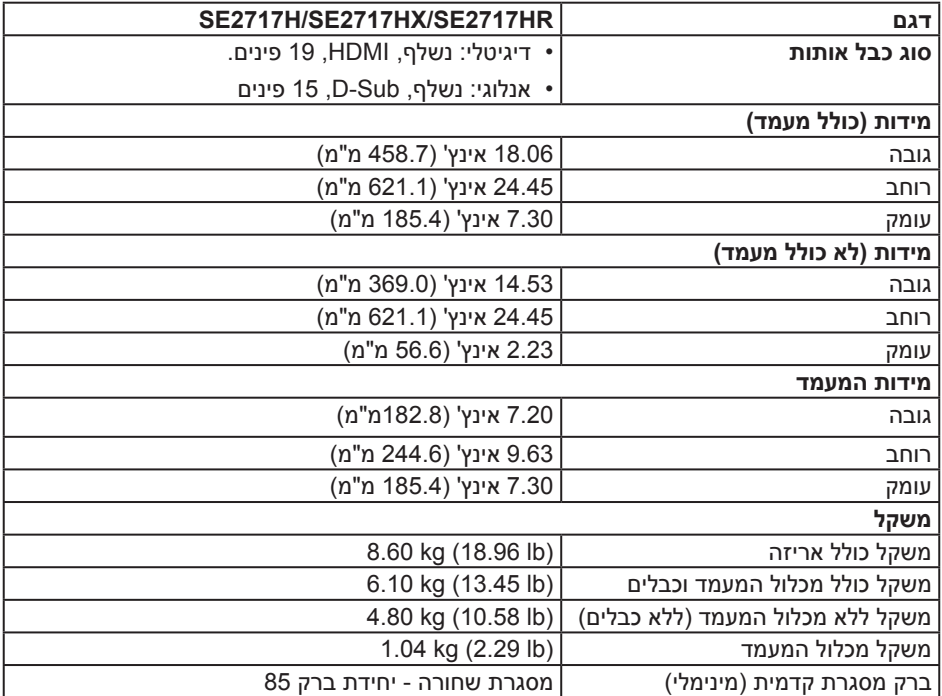

#### **תנאי סביבה**

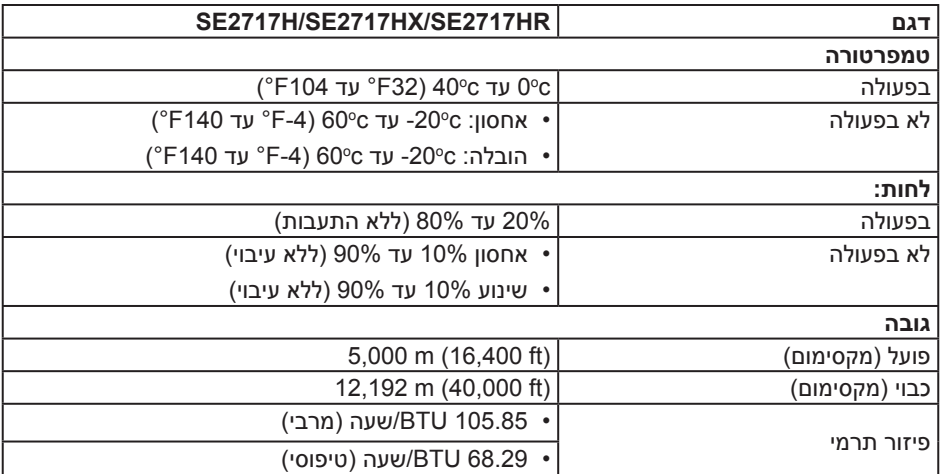

### <span id="page-12-0"></span>**מצבי ניהול צריכת חשמל**

אם משתמשים בכרטיס מסך תואם DPM VESA או בתוכנת מחשב, ניתן להפחית אוטומטית את צריכת החשמל של הצג כשהוא אינו בשימוש. תכונה זו נקראת Mode Save Power( מצב חיסכון בצריכת החשמל)\*. כאשר המחשב מזהה קלט מהמקלדת, מהעכבר או מהתקן קלט אחר, הצג יחזור אוטומטית לפעולה. הטבלה שלהלן מציגה את צריכת החשמל ואת האותות של תכונה אוטומטית זו לחיסכון בחשמל:

\* ניתן להפסיק לגמרי את צריכת החשמל במצב כבוי רק על ידי ניתוק כבל החשמל מהצג.

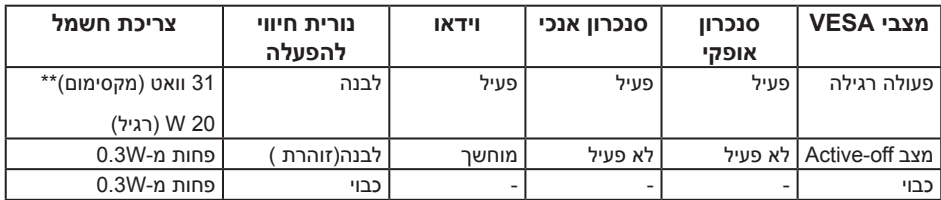

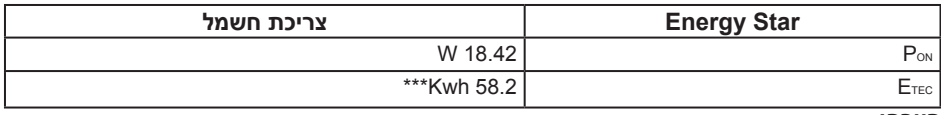

#### **הערה:**

PON: צריכת החשמל במצב מופעל כמוגדר בגרסת 7.0 Star Energy. ETEC: צריכת החשמל הכוללת ב-KWh כמוגדר בגרסת Fuergy Star 7.0.

\*\*\* צריכת החשמל(ETEC ) נבדקת ב-230V / 50Hz.

מסמך זה מובא למטרות מידע בלבד ומבוסס על ביצועים במעבדה. ביצועי המוצר בפועל עשויים להיות שונים, בהתאם לתוכנה, לרכיבים ולציוד ההיקפי שרכשת ואין כל התחייבות לעדכן את המידע הזה. בהתאם לכך, אין להסתמך על המידע הזה בעת קבלת ההחלטה בנוגע לעמידות חשמלית או כל החלטה אחרת. אין כל אחריות בנוגע לדיוק או לשלמות המידע, בין אם באופן מפורש או מרומז.

תצוגת המסך תהיה זמינה במצב פעולה רגיל בלבד. כאשר לחצן כלשהו נלחץ במצב Active-off. אחת מההודעות הבאות תוצג:

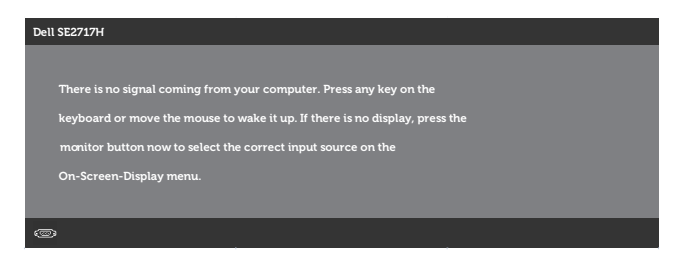

הפעל את המחשב ואת הצג כדי לגשת אל התצוגה במסך.

**הערה:** צג זה תואם ל **STAR ENERGY**.

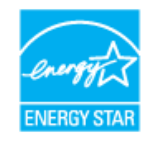

## **הקצאות פינים**

**חיבור VGA**

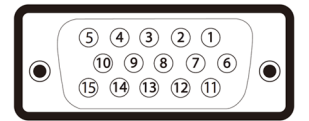

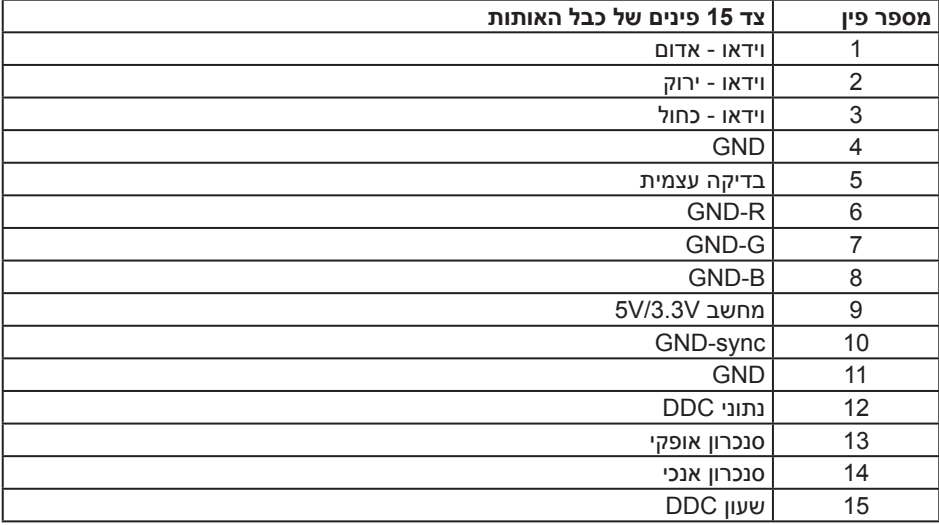

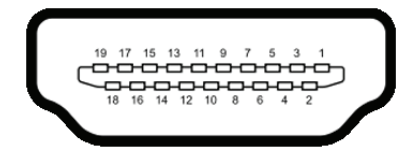

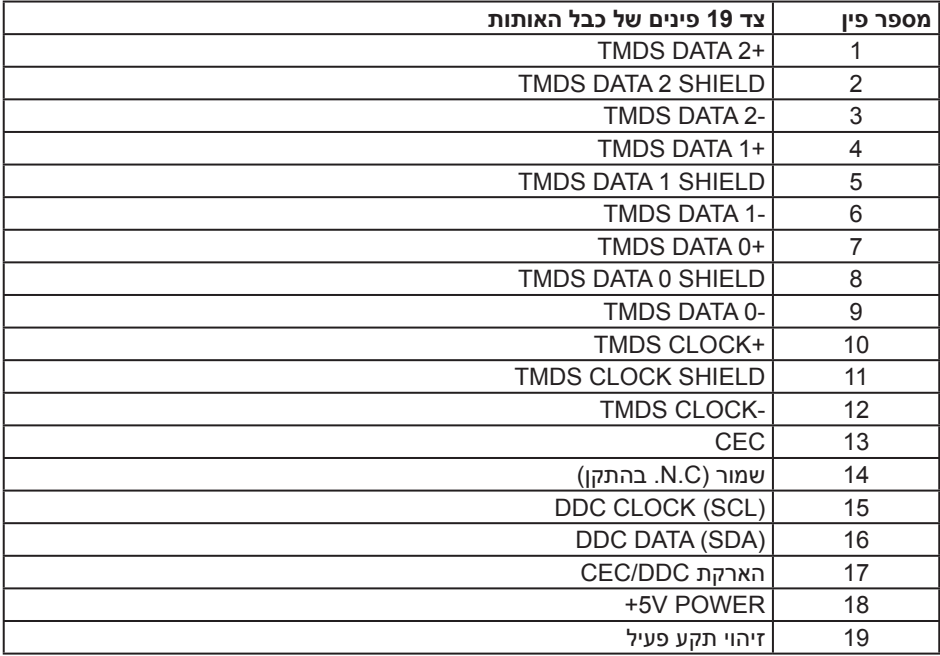

# **יכולת הכנס-הפעל**

<span id="page-16-0"></span>ניתן להתקין את הצג בכל מערכת תואמת הכנס-הפעל. הצג מספק אוטומטית למחשב את נתוני EDID DDC (Display Identification Data) שלו תוך שימוש בפרוטוקולי (Extended Display Identification Data) ומאפשר למחשב להגדיר את עצמו ולמטב את ביצועי הצג. ברוב המקרים, התקנת הצג תתבצע אוטומטית, ניתן לבחור הגדרות שונות לפי הצורך. למידע נוסף על שינוי הגדרות הצג, עיין בפרק [נספח](#page-42-2).

# **איכות צג ה-LCD ומדיניות הפיקסלים**

בתהליך הייצור של צג ה-LCD, אין זה נדיר שפיקסל אחד או יותר מתקבע במצב בלתי משתנה שקשה לראות ושלא משפיע על איכות התצוגה או השימושיות שלה. למידע נוסף על איכות הצגים ומדיניות הפיקסלים של Dell, גלוש לאתר התמיכה של Dell בכתובת **[monitors/support/com.dell.www](http://www.dell.com/support/monitors)**.

# **הנחיות לתחזוקה**

#### **ניקוי הצג**

**אזהרה: לפני ניקוי הצג, נתק את כבל החשמל שלו מהשקע שבקיר.**

**זהירות: לפני ניקוי הצג, קרא את** [הוראות הבטיחות](#page-42-3) **והישמע להן.**

מומלץ לפעול בהתאם להוראות שברשימה הבאה להוצאה מהאריזה, לניקוי או לטיפול בצג:

- לניקוי המסך הרטב קלות מטלית רכה ונקייה במים. אם ניתן, השתמש במטלית מיוחדת לניקוי מסכים או בתמיסה מתאימה לציפוי האנטי-סטטי. אין להשתמש בבנזין, במדלל, באמוניה, בחומרי ניקוי שוחקים או באוויר דחוס.
- נקה את הצג בעזרת מטלית לחה. הימנע משימוש בחומרי ניקוי מכל סוג, מכיוון שחלקם משאירים ציפוי לבנבן על הצג.
	- אם הבחנת באבקה לבנה כשהוצאת את הצג מהאריזה, נגב אותה בעזרת מטלית.
- היזהר בזמן הטיפול בצג. מכשיר עם צבעים כהים יכול להישרט ועלולים להופיע עליו סימני שחיקה לבנים.
	- כדי לשמור על איכות התמונה הגבוהה ביותר בצג, השתמש בשומר מסך דינמי וכבה את הצג כשאינו בשימוש.

# **התקנת הצג**

#### **חיבור המעמד**

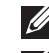

**הערה:** המעמד מגיע נפרד מהצג.

<span id="page-17-0"></span>**הערה:** מוצר זה מיועד לשימוש עבור צג עם מעמד. אם רכשת מעמד אחר, עיין במדריך ההתקנה שלו לקבלת הוראות התקנה.

לחיבור מעמד הצג:

- **.1** הנח את הצג על מטלית רכה או על כרית.
- **.2** הכנס את שתי הלשוניות שבחלק העליון של המעמד לחריצים שבגב הצג.
	- **.3** לחץ על המעמד עד שיינעל במקומו בנקישה.

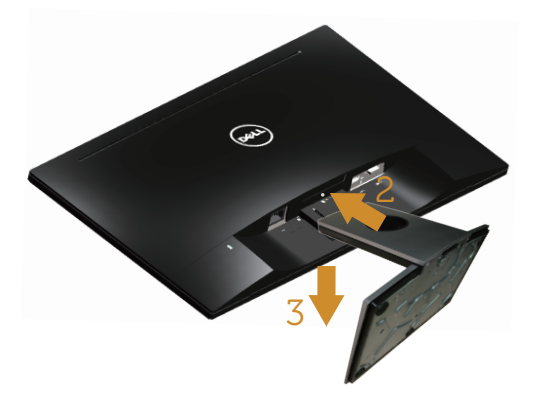

#### חיבור הצג

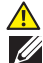

**אזהרה: לפני שתתחיל לבצע פעולה כלשהי בסעיף זה, קרא ופעל בהתאם** [להוראות הבטיחות](#page-42-3)**. הערה:** אל תחבר את כל הכבלים למחשב בו-זמנית. מומלץ להעביר את הכבלים דרך החריצים הייעודים לכבלים לפני חיבורם אל הצג.

לחיבור הצג אל המחשב:

- **.1** כבה את המחשב ונתק את כבל החשמל.
- **.2** חבר כבל VGA או HDMI מהצג למחשב.

**חיבור כבל VGA( נמכר בנפרד עבור HX2717SE/HR2717SE)**

<span id="page-18-0"></span>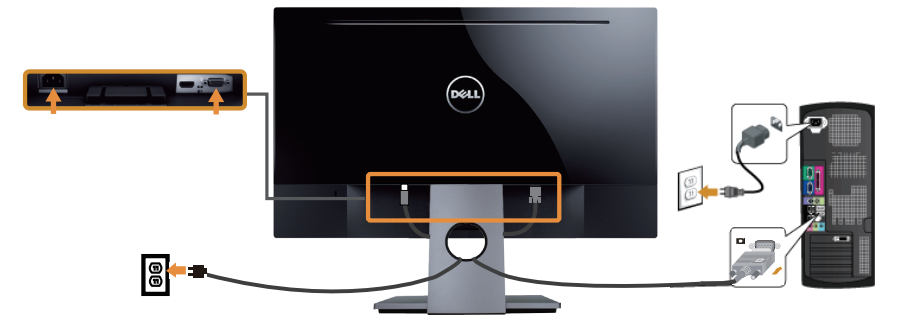

# **חיבור כבל HDMI( נמכר בנפרד עבור H2717SE)**

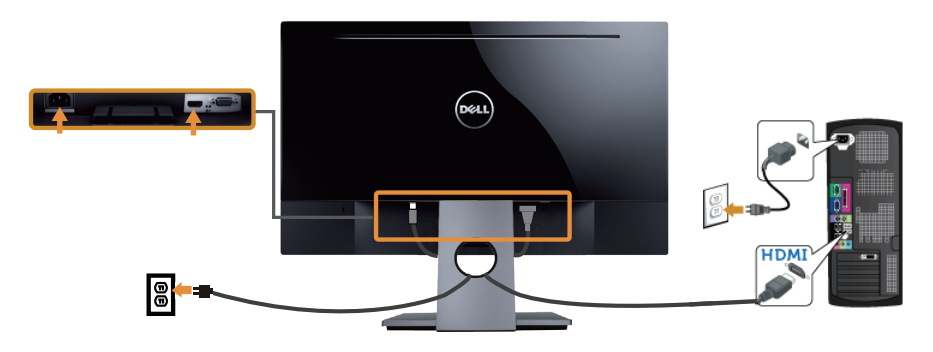

# **סידור הכבלים**

השתמש בחריץ הכבלים לניתוב הכבלים המחוברים לצג.

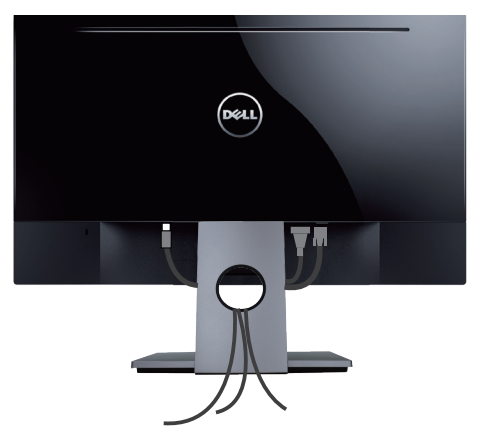

## **הסרת המעמד**

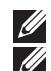

<span id="page-19-0"></span>**הערה:** ודא שהצג מונח על משטח נקי ורך כדי שלא לשרוט את מסך ה-LCD במהלך הסרת המעמד.

**הערה:** מוצר זה מיועד לשימוש עבור צג עם מעמד. אם רכשת מעמד אחר, עיין במדריך ההתקנה שלו לקבלת הוראות התקנה.

להסרת המעמד:

- **.1** הנח את הצג על מטלית רכה או על כרית.
- **.2** השתמש במברג ארוך ודק כדי לדחוף את הלשונית ולשחררה.
	- **.3** לאחר שחרור הלשונית, הסר את מעמד הצג מהצג.

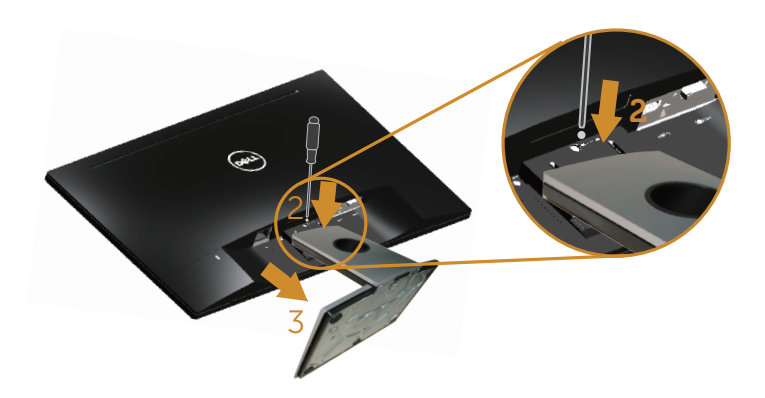

# הדלקת הצג

# <span id="page-20-1"></span>**הדלקת הצג**

לחץ על עדי להפעיל את הצג.

<span id="page-20-0"></span>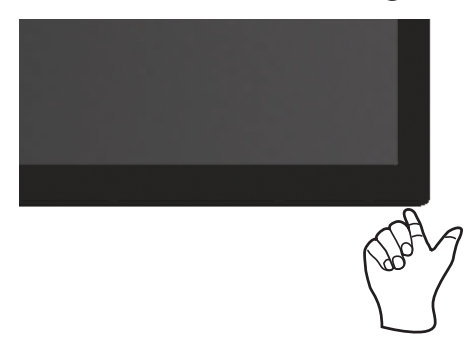

# **שימוש בלחצני הבקרה**

השתמש בלחצני הבקרה בתחתית הצג לכוונון התמונה המוצגת.

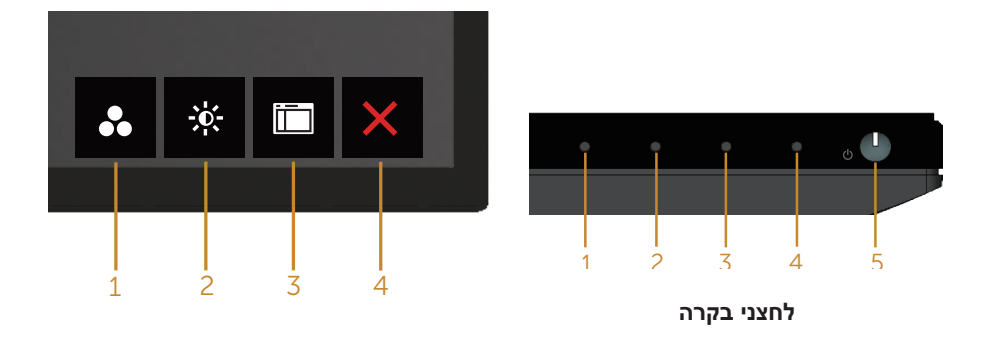

הטבלה הבאה מתארת את לחצני הבקרה:

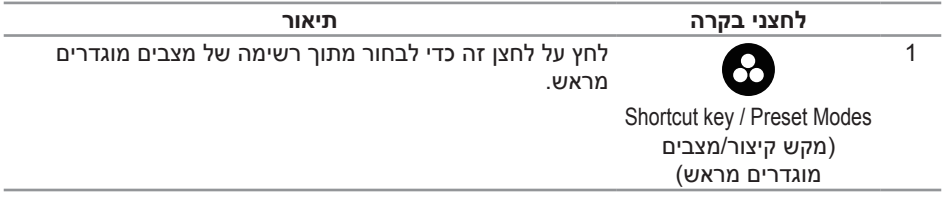

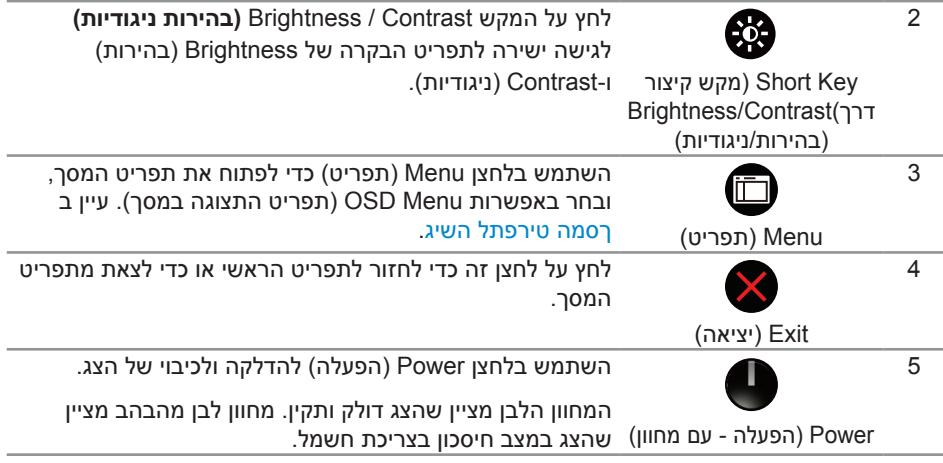

# **לחצני התפריט**

השתמש בלחצנים בתחתית הצג לכוונון הגדרות התמונה.

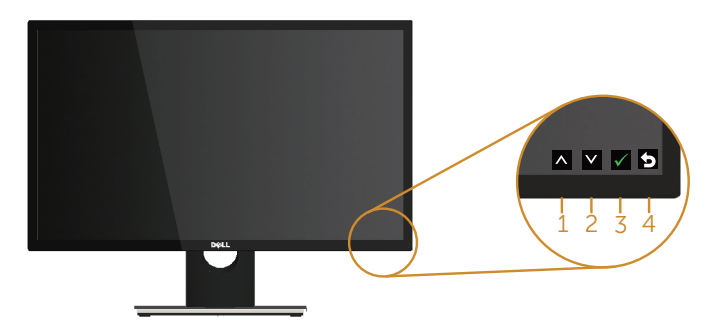

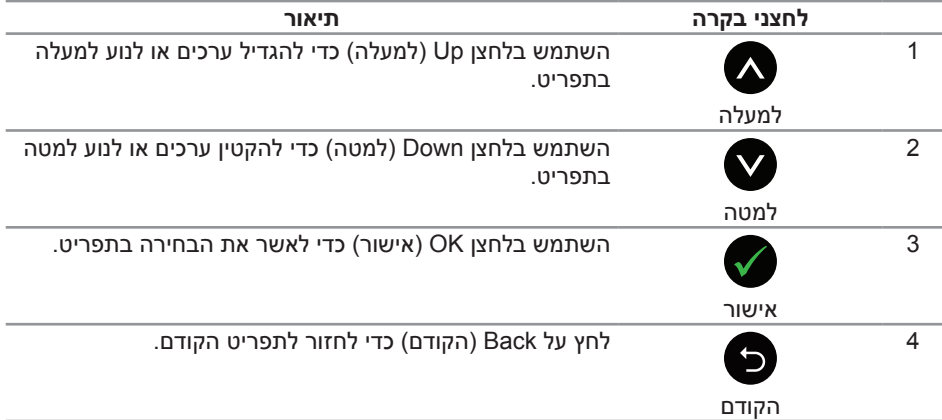

# **שימוש בתפריט המסך )OSD)**

### **גישה לתפריט המסך**

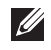

<span id="page-22-0"></span>**הערה:** כל שינוי שיבוצע בתפריט המסך יישמר באופן אוטומטי אם תעבור לתפריט אחר, אם תצא מהתפריט או אם תמתין עד שהתפריט ייסגר אוטומטית.

**.1** לחץ על הלחצן כדי להציג את התפריט הראשי.

#### **תפריט ראשי לקלט אנלוגי )VGA)**

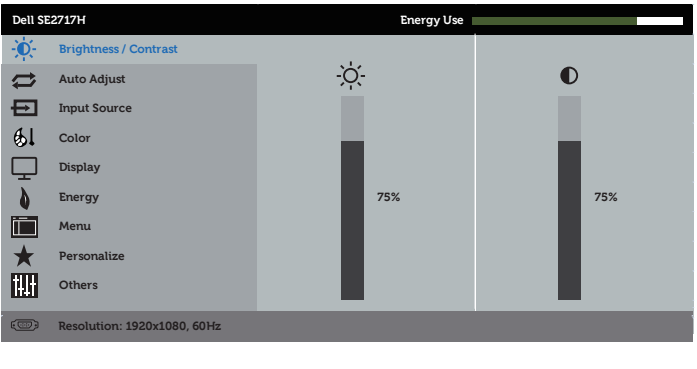

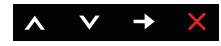

- **.2** לחץ על ועל כדי לעבור בין אפשרויות ההגדרה. כשאתה עובר בין הסמלים, שם האפשרות הנוכחית מסומן. עיין הטבלה הזו לקבלת הרשימה המלאה של האפשרויות הזמינות בצג.
	- **.3** לחץ פעם אחת כדי להפעיל את האפשרות המודגשת.
		- **.4** לחץ וכן כדי לבחור בפרמטר הרצוי.
	- **.5** לחץ על והשתמש בלחצנים ו- בהתאם לסימונים בתפריט כדי לבצע שינויים.
		- **.6** לחץ כדי לחזור אל התפריט הראשי.

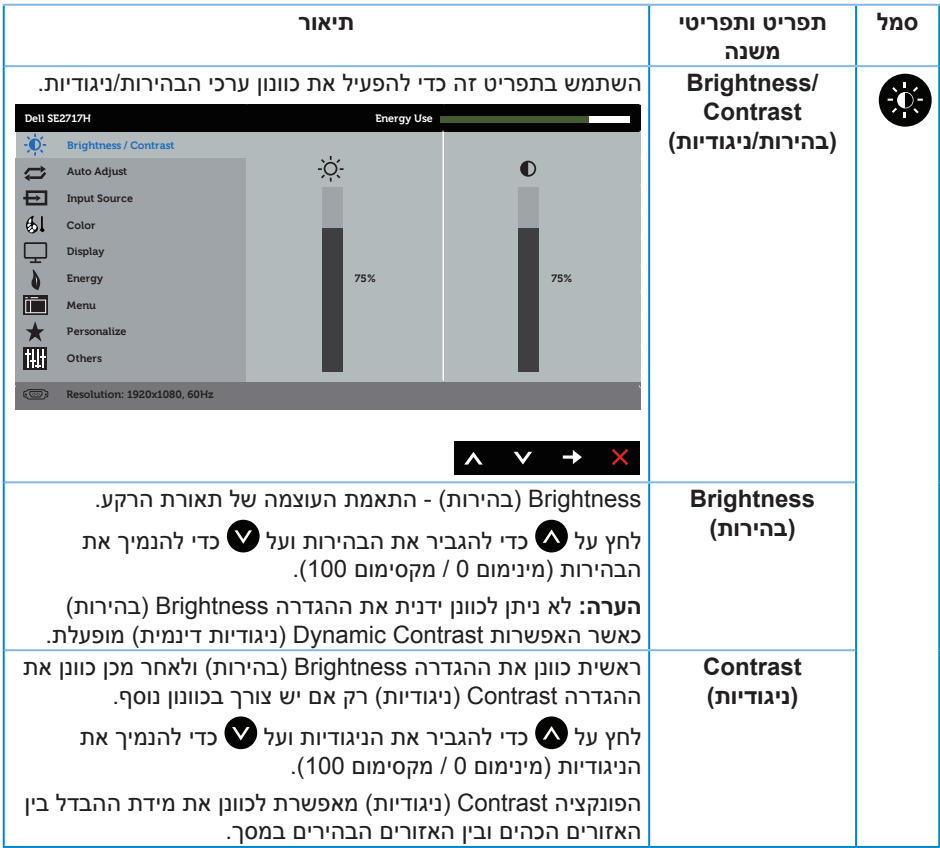

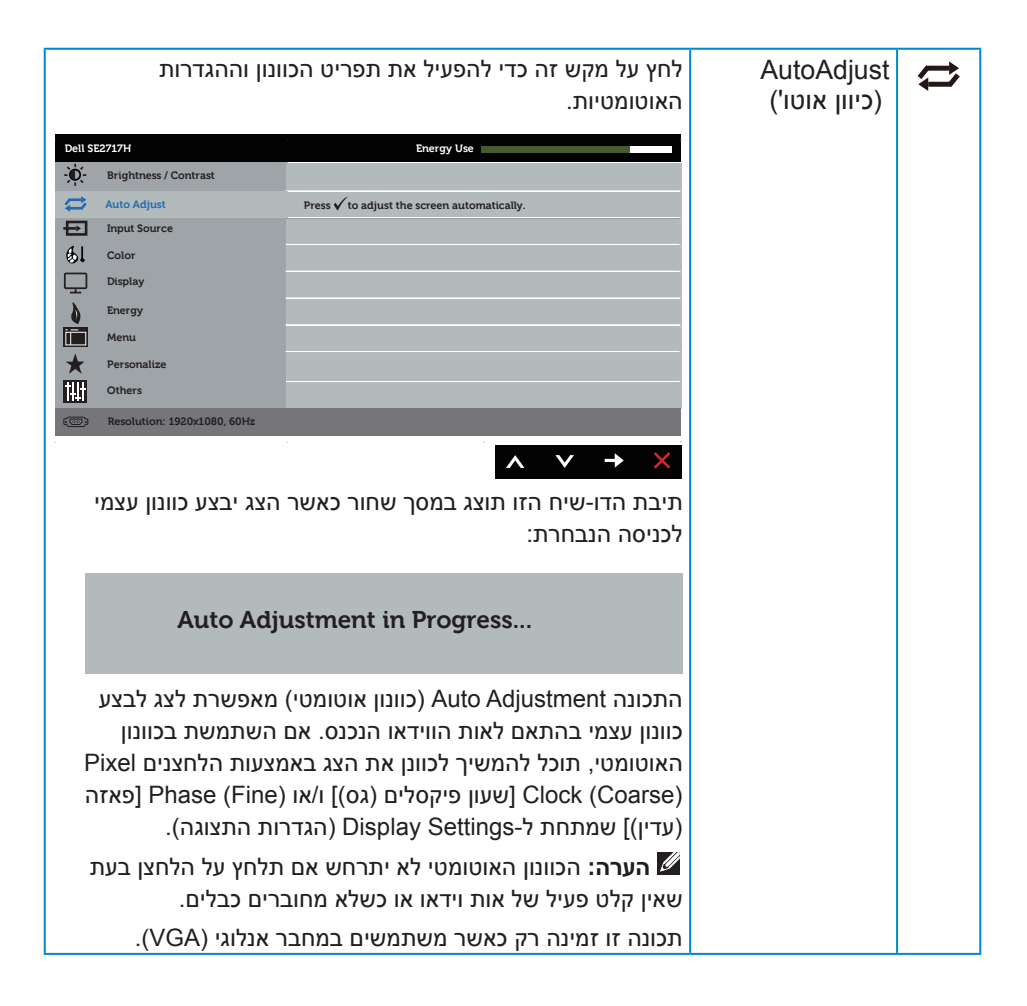

<span id="page-25-0"></span>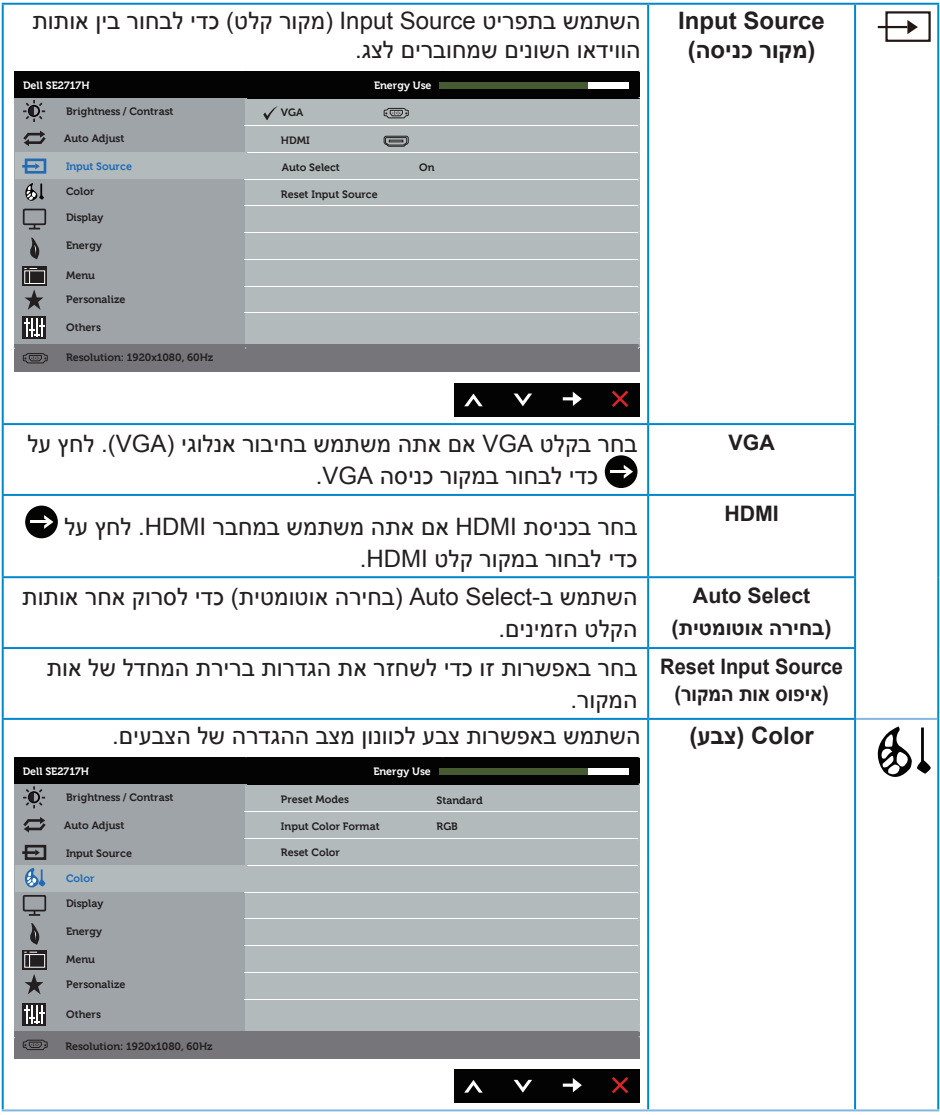

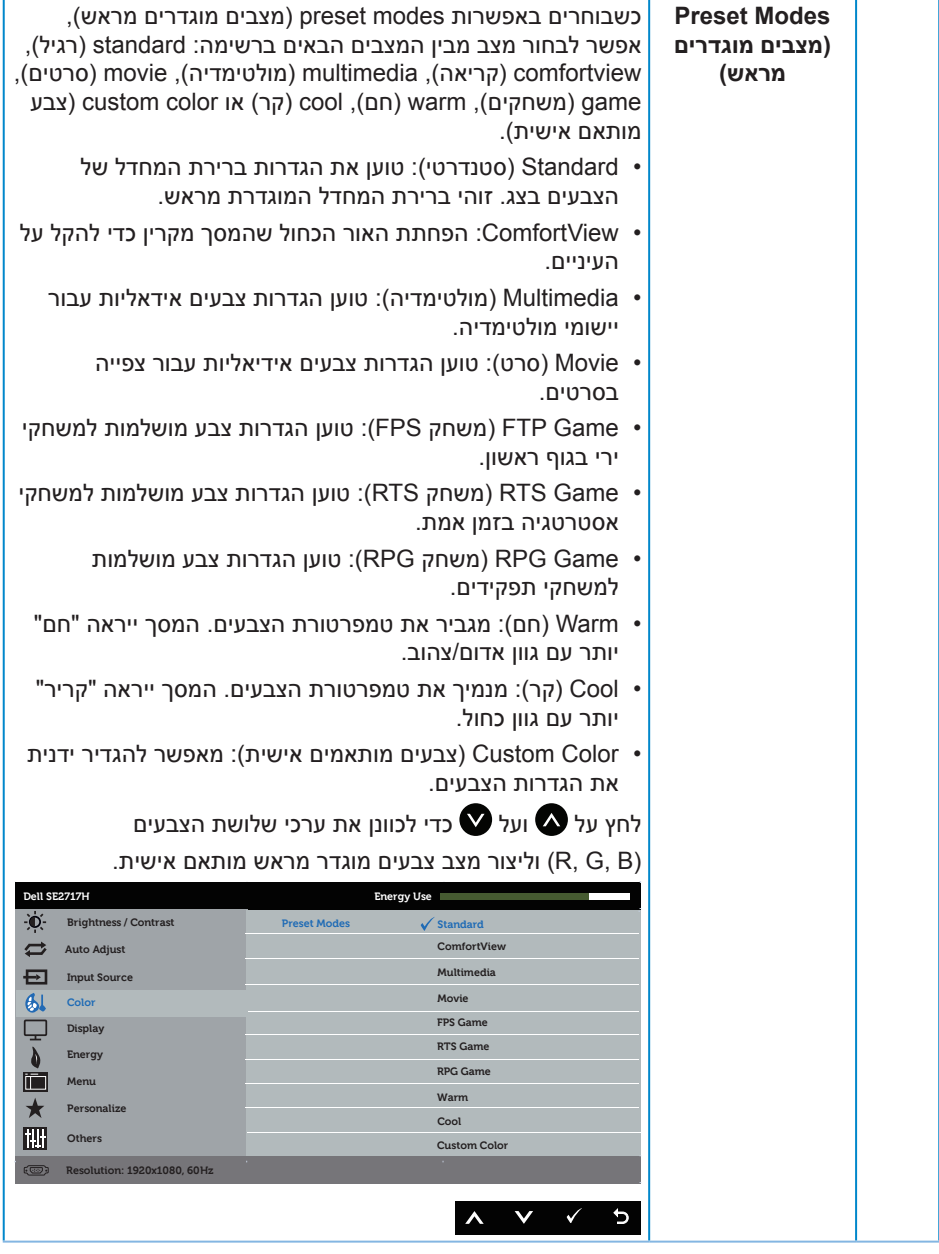

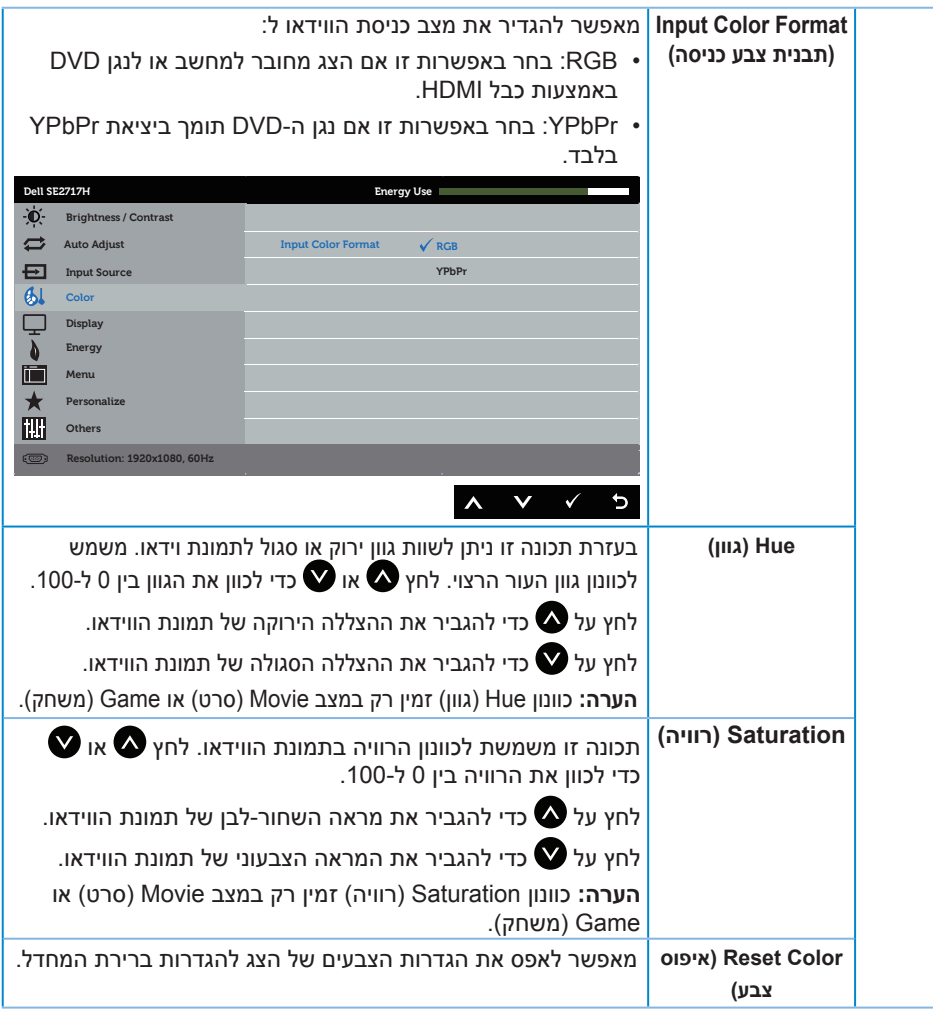

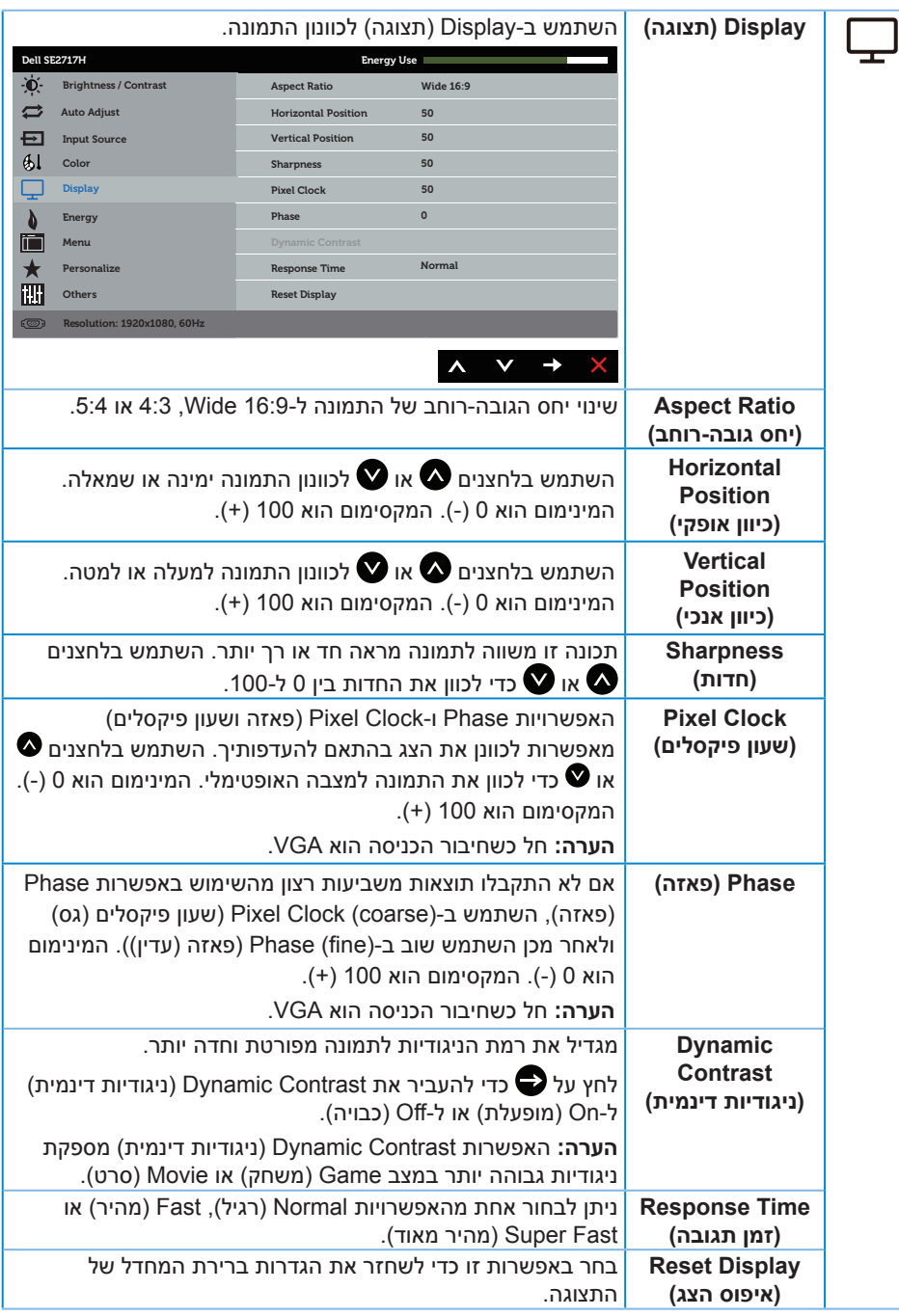

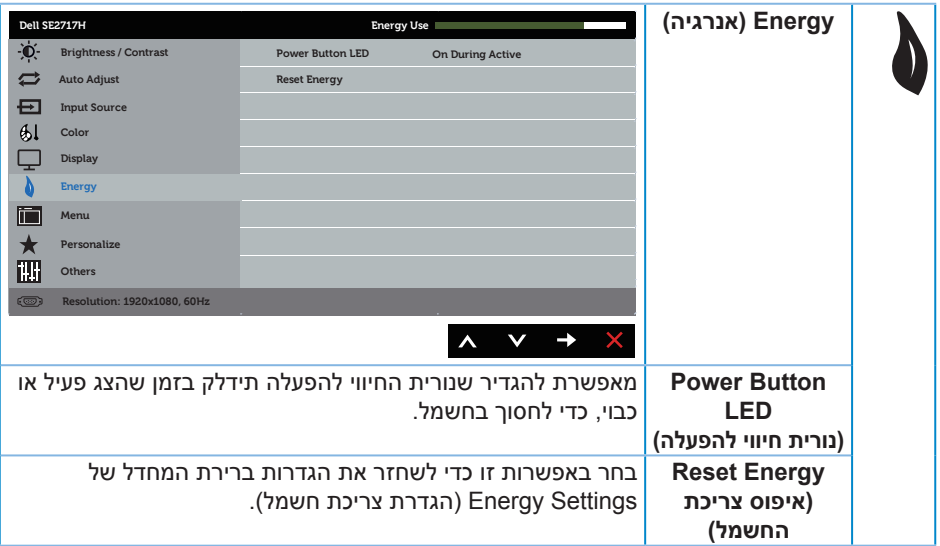

<span id="page-30-0"></span>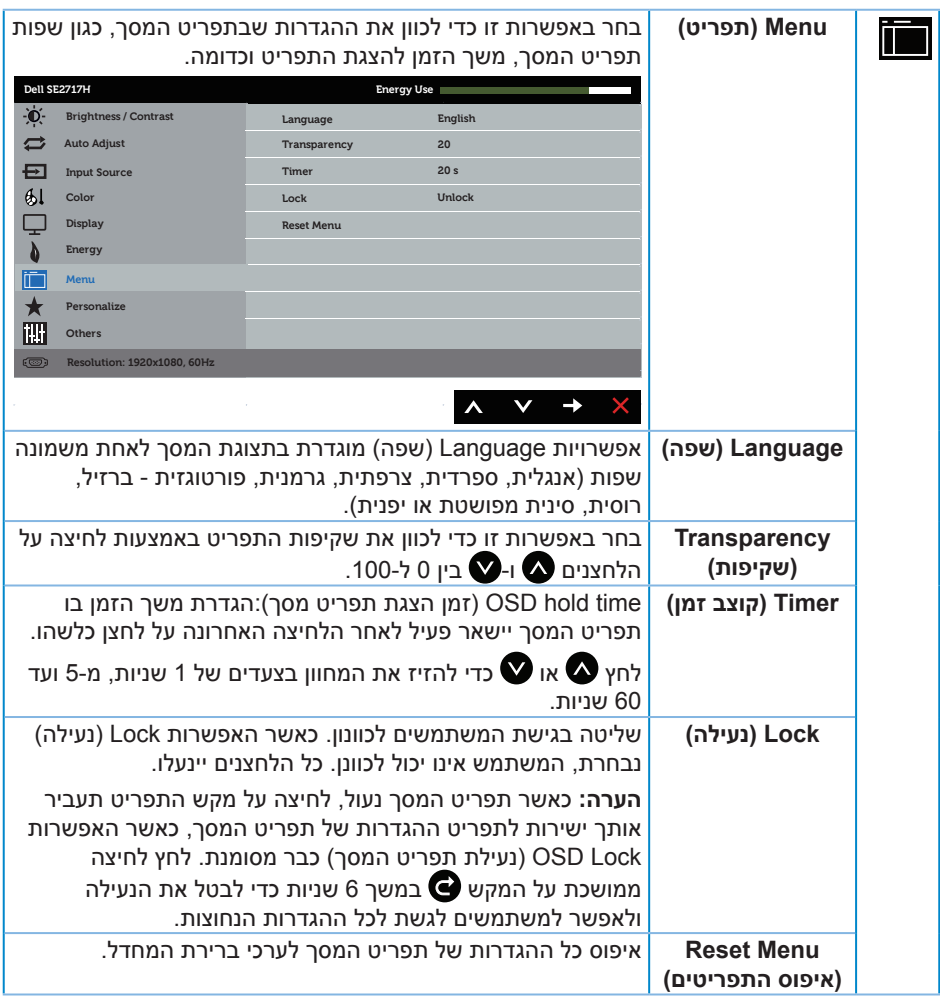

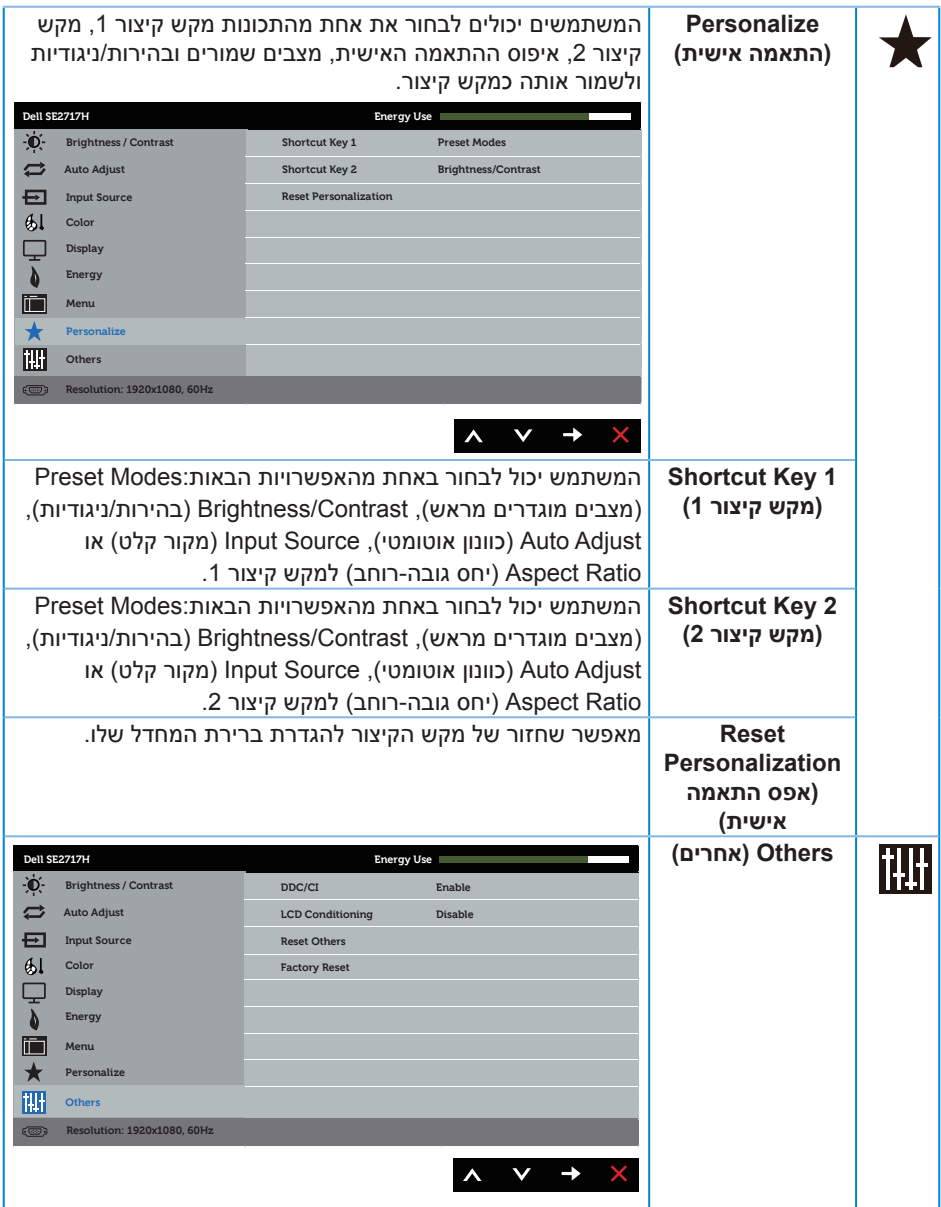

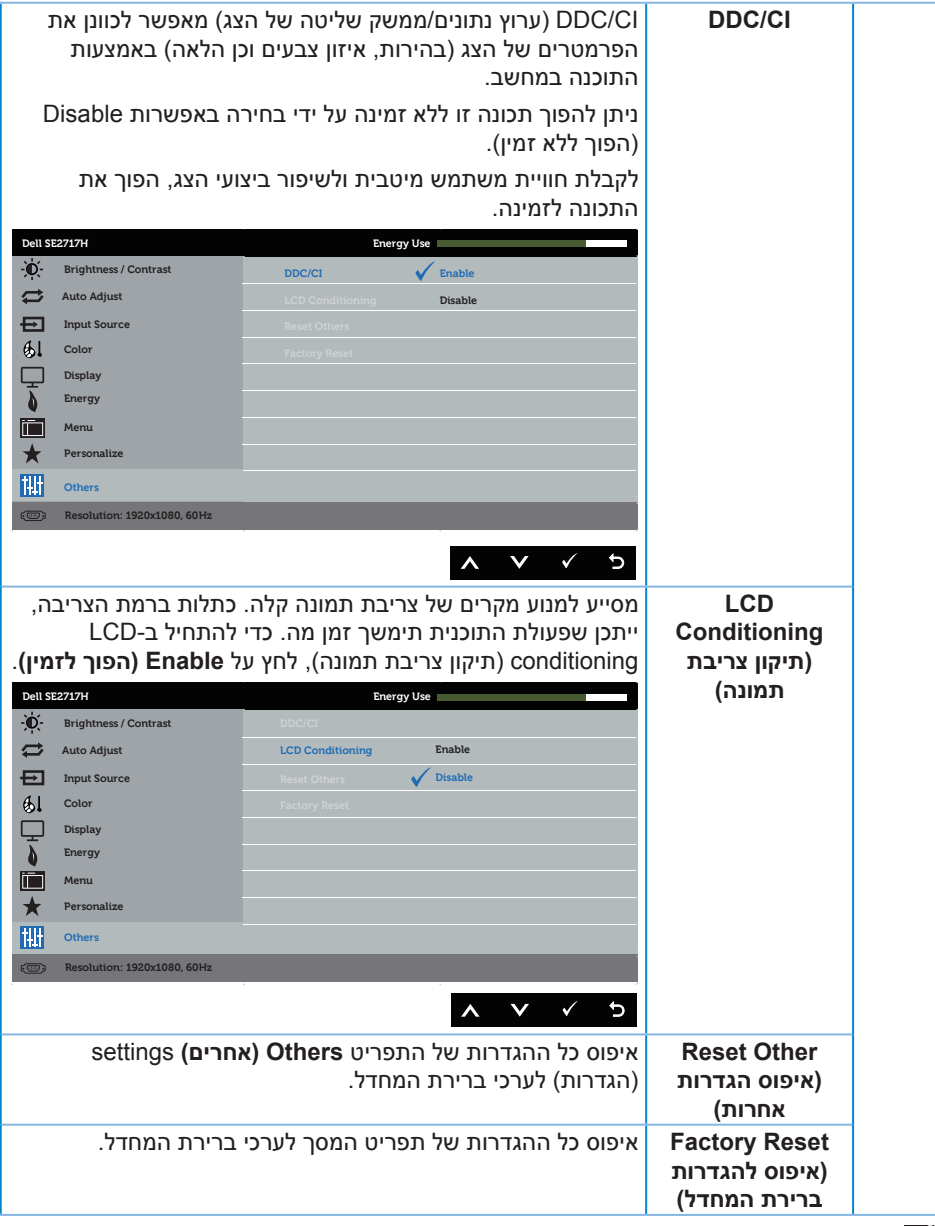

**הערה:** לצג יש תכונה מובנית שמכיילת אוטומטית את רמת הבהירות כדי לפצות על התיישנות ה-LED.

#### **הודעות אזהרה בתפריט המסך**

כאשר התכונה **Contrast Dynamic( ניגודיות דינמית(** זמינה )במצבים המוגדרים מראש האלה: **Game( משחק(** או **Movie( סרט(**(, לא ניתן לבצע כוונון ידני של הבהירות.

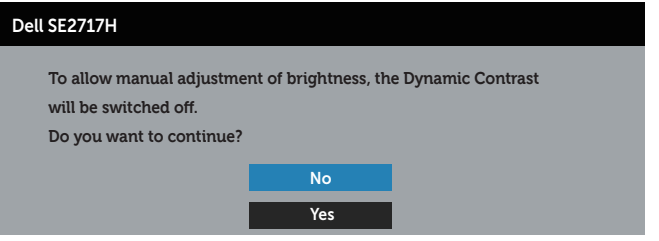

אם הצג אינו תומך ברזולוציית תצוגה מסוימת, ההודעה הבאה תוצג:

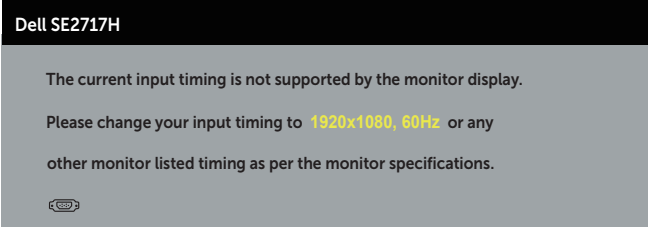

משמעות הדבר היא שהצג אינו מצליח להסתנכרן עם האות שמגיע מהמחשב. עיין בפרק [מפרט הצג](#page-9-1) לקבלת טווחי התדרים האופקיים והאנכיים שניתן להשתמש בהם בצג זה. המצב המומלץ הוא 1080x.1920

לפני הפיכת הפונקציה **CI/DDC** ללא זמינה, ההודעה הזו תוצג:

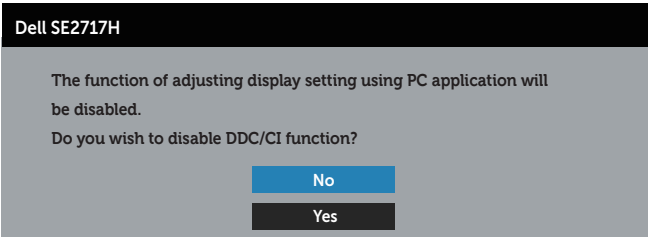

כשהצג עובר ל-**Mode Save Power( מצב חיסכון בצריכת חשמל(**, ההודעה הזו תוצג:

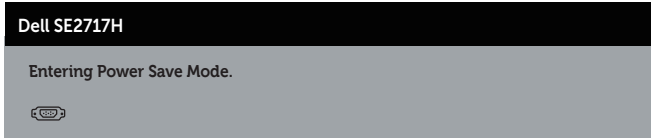

אם תלחץ על לחצן כלשהו פרט ללחצן ההפעלה, ההודעות האלה יוצגו בהתאם לכניסה שנבחרה:

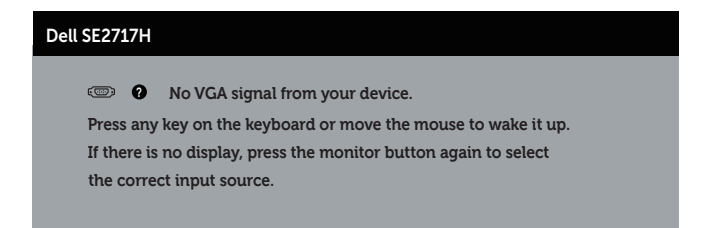

אם כבל HDMI או VGA אינו מחובר, תוצג תיבת דו-שיח צפה דומה לזו שבהמשך. הצג יעבור למצב חיסכון בצריכת חשמל לאחר 4 דקות אם לא יהיה שינוי בתמונה.

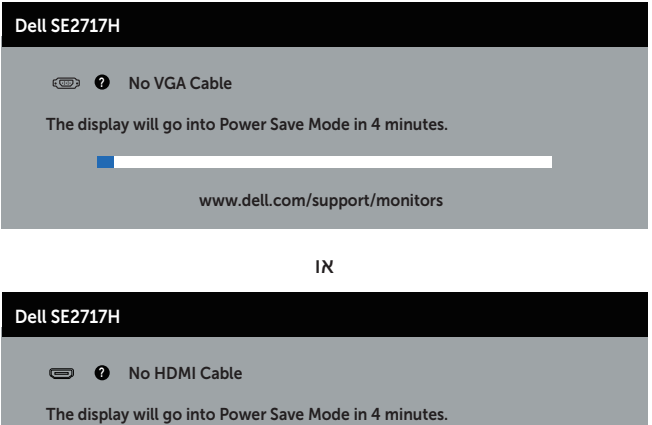

www.dell.com/support/monitors

-

למידע נוסף, ראה [פתרון בעיות](#page-37-1).

# **התקנת הצג**

### **הגדרת הרזולוציה המקסימלית**

להגדרת הרזולוציה המרבית של הצג:

ב7- Windows, 8 Windows, 8.1 Windows ו10- Windows:

- <span id="page-35-0"></span>**.1** ב8- Windows ו8.1- Windows בלבד, בחר באריח 'שולחן העבודה' כדי לעבור לשולחן עבודה קלאסי.
	- **.2** לחץ לחיצה ימנית על שולחן העבודה ולחץ על **Resolution Screen( רזולוציית המסך(**.
		- **.3** פתח את הרשימה הנפתחת של רזולוציות המסך ובחר באפשרות **1080 x .1920**
			- **.4** לחץ על **OK( אישור(**.

אם האפשרות 1080 x 1920 לא מופיעה, ייתכן שיהיה צורך לעדכן את מנהל ההתקן של כרטיס המסך. בהתאם למחשב, בצע אחת מהפעולות האלה.

אם ברשותך מחשב שולחני או נייד של Dell:

 עבור לאתר **[support/com.dell.www](http://www.dell.com/support)**, הזן את תגית השירות שקיבלת, והורד את מנהל ההתקן העדכני עבור כרטיס המסך.

אם המחשב שברשותך אינו מתוצרת Dell( נייד או שולחני(:

- עבור לאתר התמיכה של המחשב והורד את מנהלי ההתקן העדכניים של כרטיס המסך.
	- עבור לאתר האינטרנט של כרטיס המסך והורד את מנהלי ההתקן העדכניים.

### אם ברשותך מחשב נייח או מחשב ניד מתוצרת Dell עם גישה לאינטרנט

- **.1** בקר בכתובת **support/com.dell.www**, הזן את תגית השירות שקיבלת והורד את מנהל ההתקן העדכני עבור כרטיס המסך.
- **.2** לאחר שהתקנת את מנהלי ההתקן עבור כרטיס המסך, נסה שוב להגדיר את הרזולוציה ל- **1080 x** .**1920**
- **הערה:** אם לא הצלחת להגדיר את הרזולוציה ל**1080**- **x** ,**1920** פנה ל-Dell לקבלת פרטים על כרטיס מסך שתומך ברזולוציות האלה.

#### **אם יש ברשותך מחשב שולחני, מחשב נייד או כרטיס מסך שאינו מתוצרת Dell**

ב7- Windows, 8 Windows, 8.1 Windows ו10- Windows:

- **.1** ב8- Windows ו8.1- Windows בלבד, בחר באריח 'שולחן העבודה' כדי לעבור לשולחן עבודה קלאסי.
	- **.2** לחץ לחיצה ימנית על שולחן העבודה ובחר באפשרות **Personalization( התאמה אישית(**.
		- **.3** לחץ על **Settings Display Change( שינוי הגדרות תצוגה(**.
			- **.4** לחץ על **Settings Advanced( הגדרות מתקדמות(**.
- **.5** זהה את ספק כרטיס המסך מהתיאור שבחלק העליון של החלון )לדוגמה NVIDIA, ATI, Intel וכדומה(.
	- **.6** חפש מנהל התקן מעודכן באתר האינטרנט של ספק כרטיס המסך )לדוגמה, **[com.ATI.www://http](http://www.ATI.com)** או **[com.AMD.www://http](http://www.NVIDIA.com)**).
	- **.7** לאחר שהתקנת את מנהלי ההתקן עבור כרטיס המסך, נסה שוב להגדיר את הרזולוציה ל- **1080 x** .**1920**  $\mathscr{M}$

**הערה:** אם לא הצלחת להגדיר את הרזולוציה המומלצת, פנה ליצרן המחשב או רכוש כרטיס מסך שתומך ברזולוציה זו.

### **שימוש בהטיה**

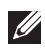

**הערה:** מוצר זה מיועד לשימוש עבור צג עם מעמד. אם רכשת מעמד אחר, עיין במדריך ההתקנה שלו לקבלת הוראות התקנה.

#### **הטיה**

**הערה:** המעמד מגיע נפרד מהצג.

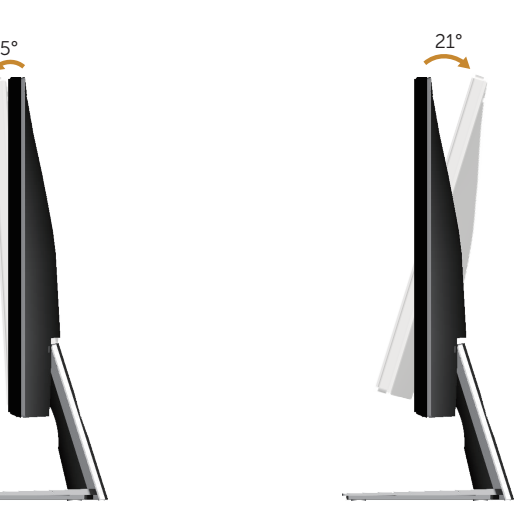

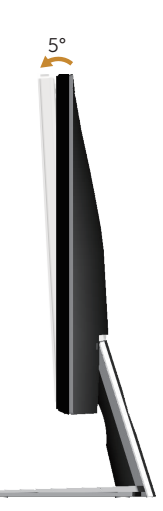

# <span id="page-37-1"></span>**פתרון בעיות**

<span id="page-37-0"></span>**אזהרה:** לפני שתתחיל לבצע פעולה כלשהי בסעיף זה, קרא ופעל בהתאם [להוראות הבטיחות](#page-42-3).

### **בדיקה עצמית**

הצג כולל תכונת בדיקה עצמית אשר מוודאת כי הוא תקין. אם הצג והמחשב מחוברים בצורה תקינה אך המסך נשאר חשוך, הפעל את הבדיקה העצמית של הצג על ידי ביצוע הפעולות האלה:

- **.1** כבה את המחשב ואת הצג.
- **.2** נתק את כל כבלי הווידאו מהצג. כך המחשב לא יהיה מעורב.
	- **.3** הדלק את הצג.

אם הצג תקין, הוא יאתר שאין אות ואחת מההודעות הבאות תוצג. במצב בדיקה עצמית, נורית ההפעלה תישאר לבנה.

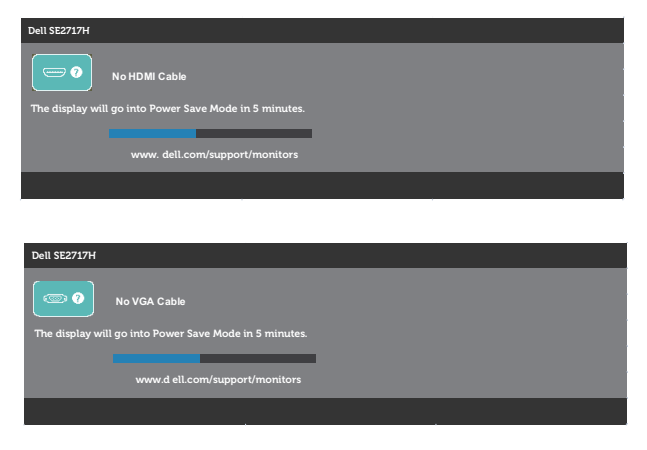

**הערה:** תיבה זו מוצגת גם בזמן פעולה רגילה של המערכת, אם כבל הווידאו מתנתק או ניזוק.

**.4** כבה את הצג וחבר בחזרה את כבל הווידאו; לאחר מכן, הדלק את הצג ואת המחשב.

אם הצג נותר חשוך אחרי שחיברת בחזרה את הכבלים, בדוק את כרטיס המסך והמחשב שלך.

# **כלי אבחון מובנה**

<span id="page-38-0"></span>לצג יש כלי אבחון מובנה שבעזרתו תוכל לבדוק אם התקלות שאתה חווה קשורות לצג או למחשב ולכרטיס המסך שלו.

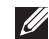

**הערה:** תוכל להפעיל את האבחון המובנה רק כאשר כבל הווידאו מנותק והצג במצב בדיקה עצמית.

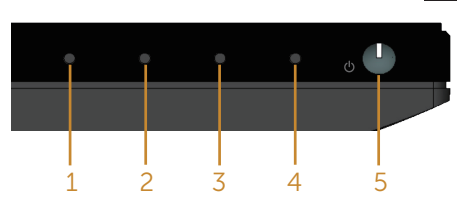

להפעלת האבחון המובנה:

- **1.** ודא שהמסך נקי (אין עליו חלקיקי אבק).
- **.2** נתק את כבל/י הווידאו שבגב המחשב או הצג. כעת הצג יעבור למצב בדיקה עצמית.
	- **.3** לחץ לחיצה ממושכת על הלחצן 1 במשך 5 שניות. כעת יוצג מסך אפור.
		- **.4** בדוק בעיון את המסך ונסה לאתר חריגות.
		- **.5** לחץ שוב על לחצן 1 שתחתית הצג. צבע המסך ישתנה לאדום.
			- **.6** בדוק את התצוגה ונסה לאתר חריגות.
- **.7** חזור על שלבים 5 ו6- ובדוק את התצוגה בצבעים ירוק, כחול, שחור, לבן ובמסכי הטקסט.

הבדיקה תסתיים כאשר יופיע מסך הטקסט. ליציאה, לחץ פעם נוספת על לחצן .1

אם לא זיהית חריגות במסך כאשר השתמשת בכלי האבחון המובנה, הצג תקין. בדוק את כרטיס המסך ואת המחשב.

### **בעיות נפוצות**

הטבלה שלהלן מכילה מידע כללי לגבי בעיות נפוצות בצג ופתרונות אפשריים:

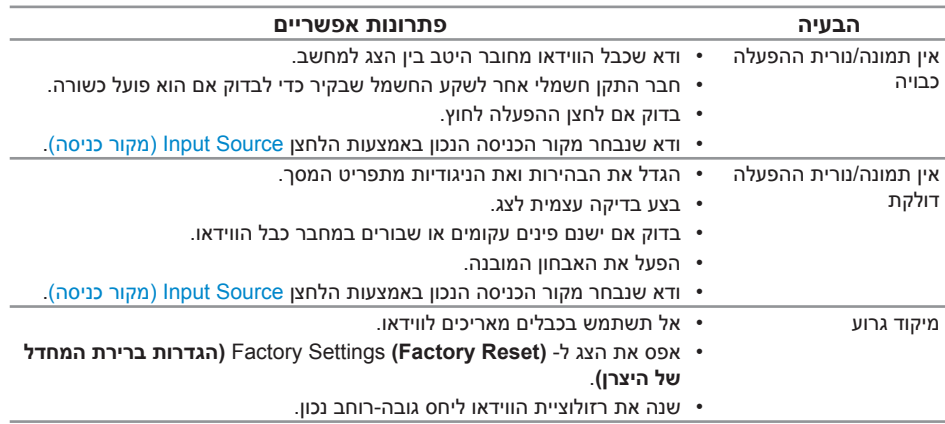

<span id="page-39-0"></span>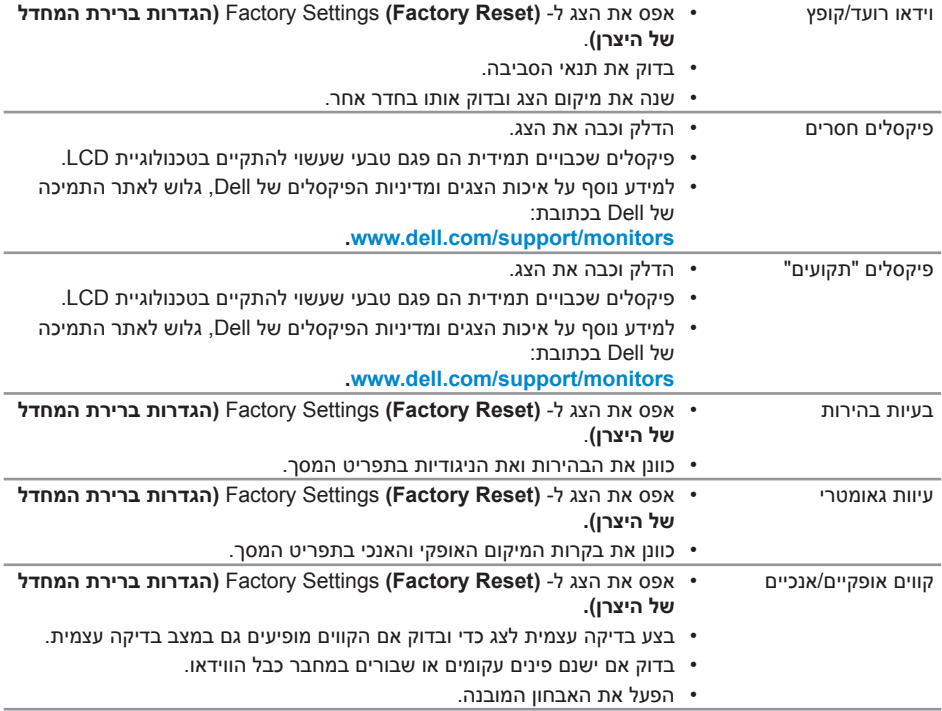

<span id="page-40-0"></span>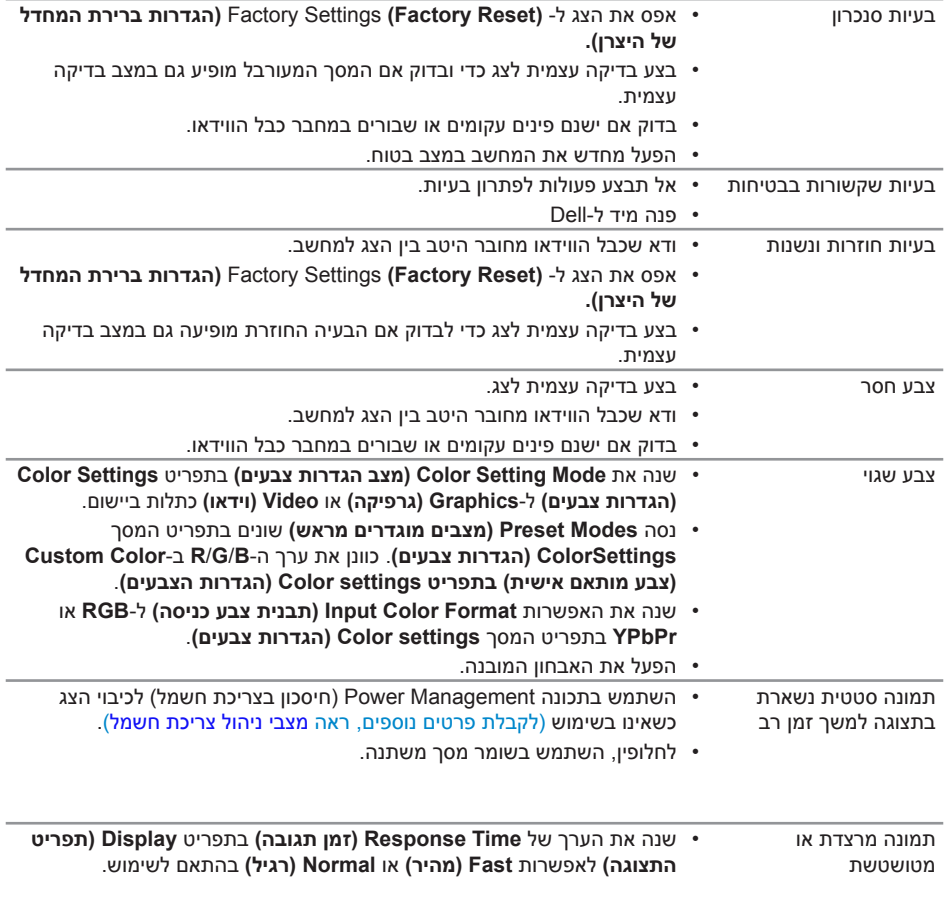

# בעיות ספציפית למוצר

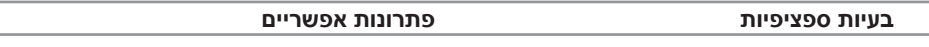

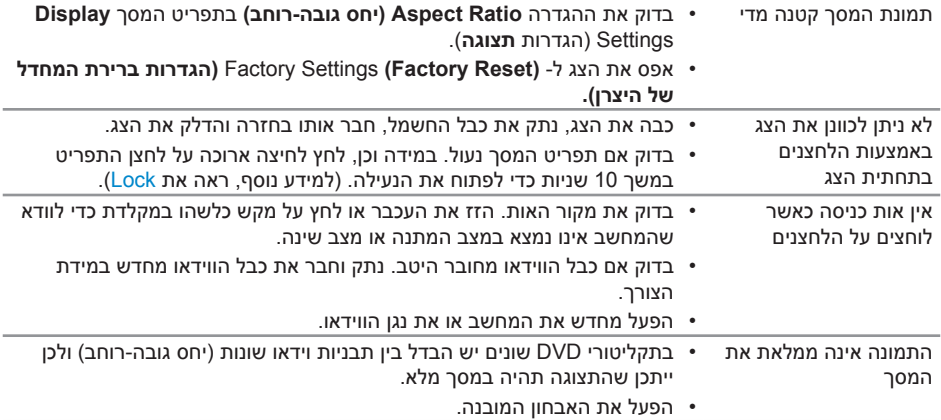

#### **אזהרה: הוראות בטיחות**

<span id="page-42-3"></span><span id="page-42-2"></span>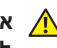

<span id="page-42-0"></span> **אזהרה: השימוש בבקרות, בכוונונים או בנהלים שאינם מצוינים בתיעוד זה עלול לגרום להתחשמלות, לסכנות חשמליות, ו/או לסכנות מכניות.**

לקבלת מידע בנוגע להוראות הבטיחות, עיין במדריך המוצר.

# **הודעות תאימות FCC( ארה"ב בלבד( ומידע רגולטורי נוסף**

לקבלת הודעות FCC ומידע נוסף אודות תקינה, בקר באתר התאימות בכתובת www.dell.com/regulatory compliance

# **יצירת קשר עם Dell**

**לקוחות בארצות הברית יכולים לפנות בטלפון (800-999-3355) DELL-WWW.800-**

<span id="page-42-1"></span>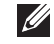

**הערה:** אם אין ברשותך חיבור אינטרנט פעיל, תוכל לקבל מידע נוסף ליצירת קשר בחשבונית הרכישה, בתלוש האריזה, בחשבון או בקטלוג המוצרים של Dell.

**Dell מציעה מספר אפשרויות לקבלת שירות ותמיכה באינטרנט ובטלפון. הזמינות משתנה כתלות בארץ ובמוצר, וייתכן ששירותים מסוימים לא יהיו זמינים באזורך.**

**לקבלת תוכן תמיכה מקוון לצג:**

**.1** בקר בכתובת **[monitors/support/com.dell.www](www.dell.com/support/monitor)**.

**לפנייה ל-Dell לצורך מכירה, תמיכה טכנית או שירות לקוחות:**

- **.1** בקר בכתובת **[support/com.dell.www](http://www.dell.com/support/monitors)**.
- **.2** בחר במדינה או באזור שבהם אתה נמצא בתפריט הנפתח **Region/Country A Choose )בחר מדינה/אזור(** שבתחתית הדף.
	- **.3** לחץ על **Us Contact( צור קשר(** בצד שמאל של הדף.
	- **.4** בחר בשירות או בקישור התמיכה המתאימים לפי הצורך.
		- **.5** בחר בדרך הנוחה לך ליצירת קשר עם Dell.

**אזהרה: אם הצג כולל מסגרת מבריקה, מומלץ לשקול היטב היכן להניח אותו, כיוון שהמסגרת המבריקה עלולה להחזיר אור ממקורות אור ומשטחים בהירים בסביבת המסך.**